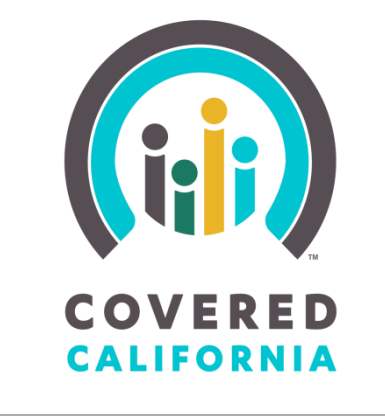

# **Learning Management System Trainee Tutorial**

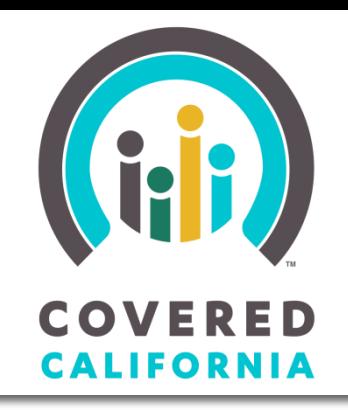

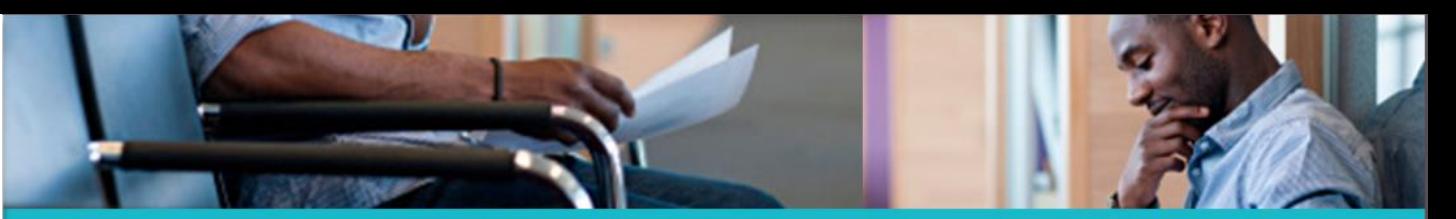

Welcome to the Covered California Learning Management System (LMS)

*Covered California LMS URL:*

[https://learning.coveredca.com](https://learning.coveredca.com/) Covered California training is provided through a variety of modes, including classroom and computer-based courses. Managing who receives training, what training they need, and when and where it is presented are all handled through our Learning Management System (LMS).

> This tutorial shows you how to log into the LMS and use it to find your scheduled or assigned training.

- If a course assigned to you is a scheduled classroom training session, you can see the schedule and download any class materials from the LMS.
- If you need to take a computer-based course, the LMS is where you can open the course and begin your training.

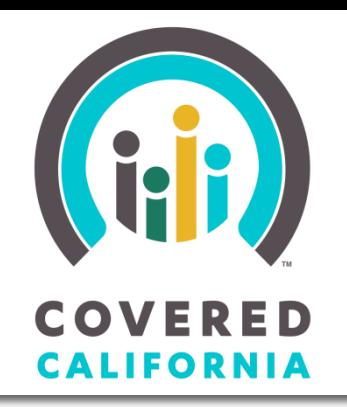

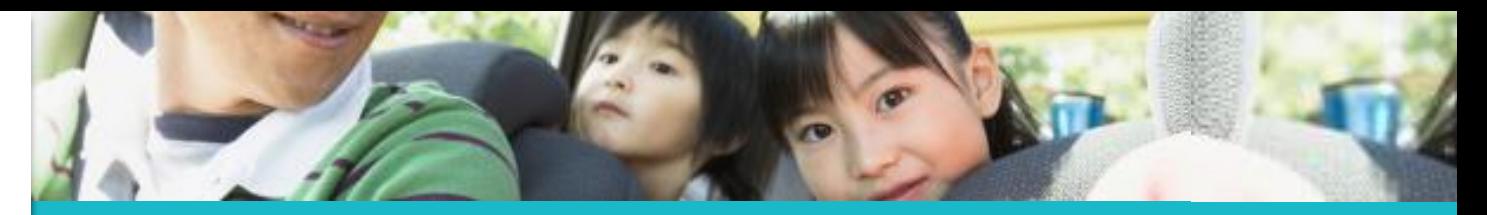

Logging In

#### **Before you can access features in the system, you must log in to the LMS**

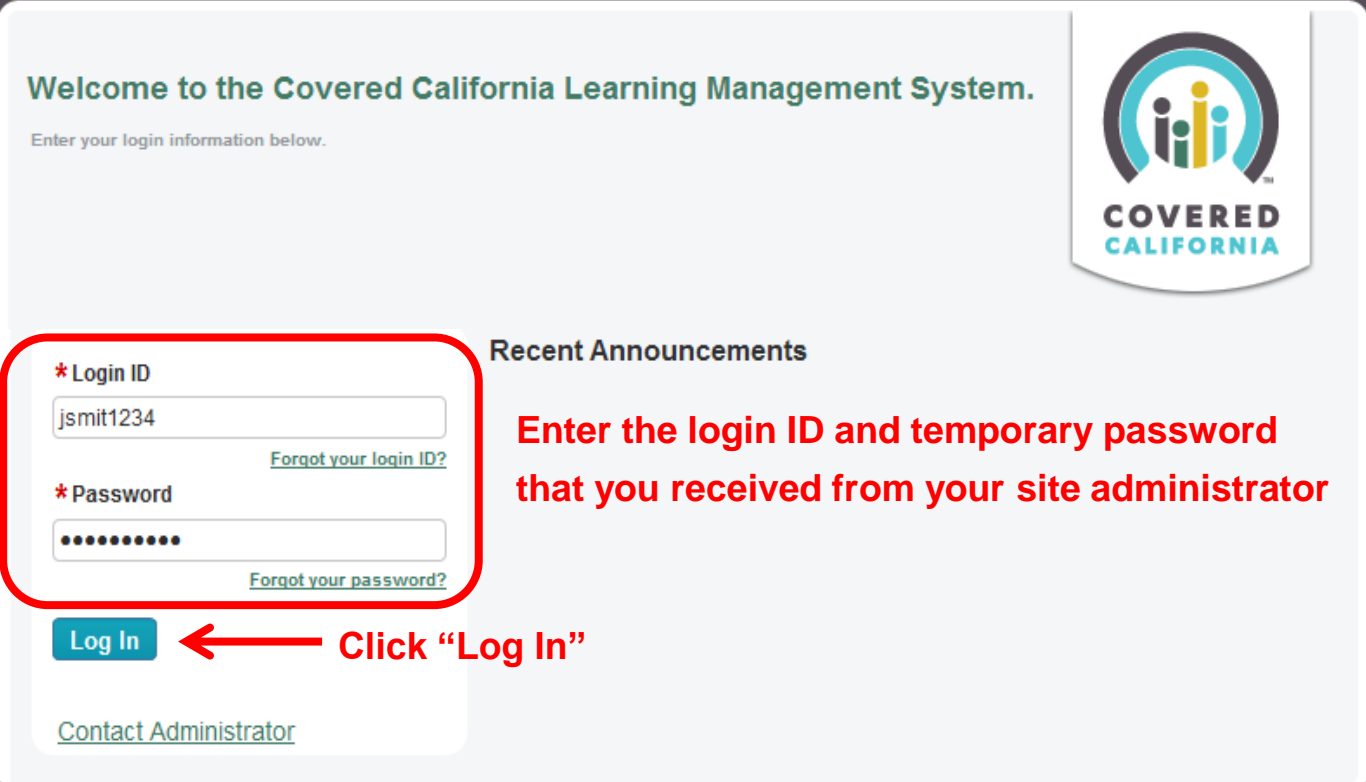

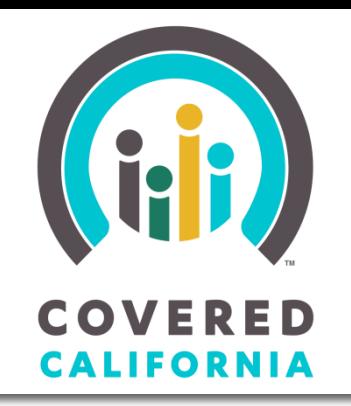

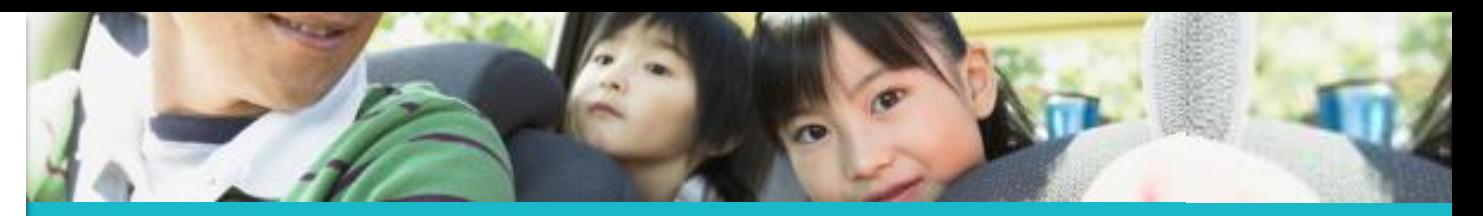

Logging In

#### **The next screen allows for you to reset your system generated password**

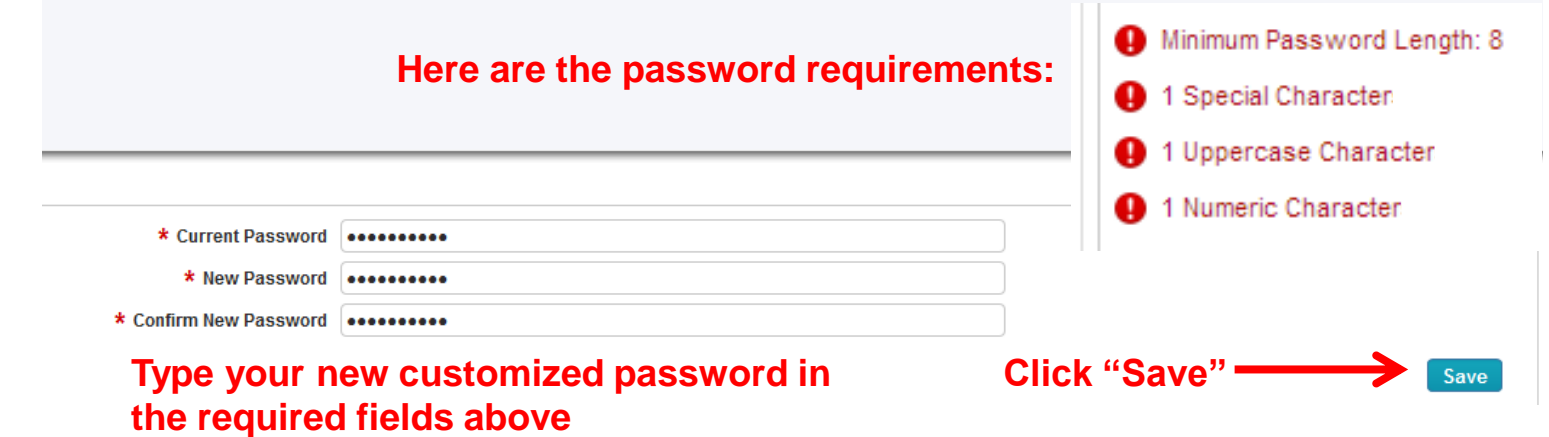

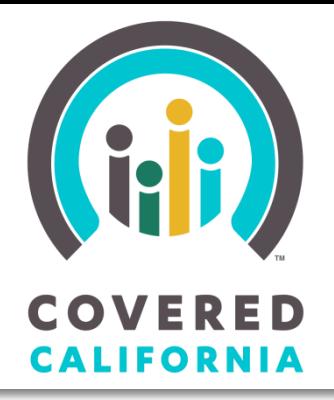

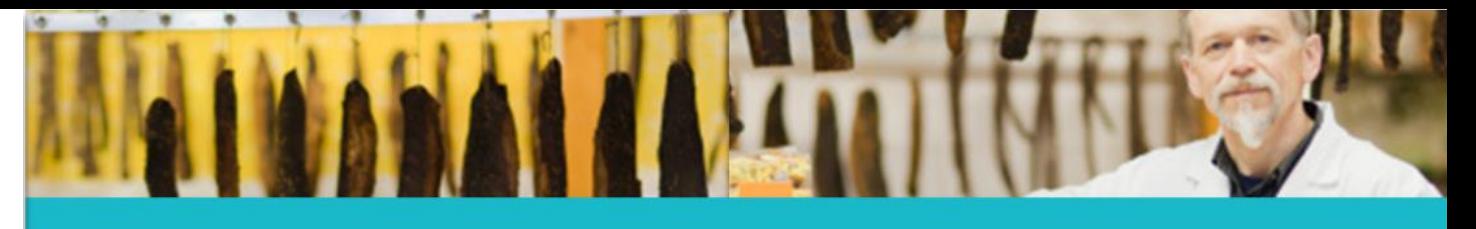

Navigating the Home Page: My Account/Preferences

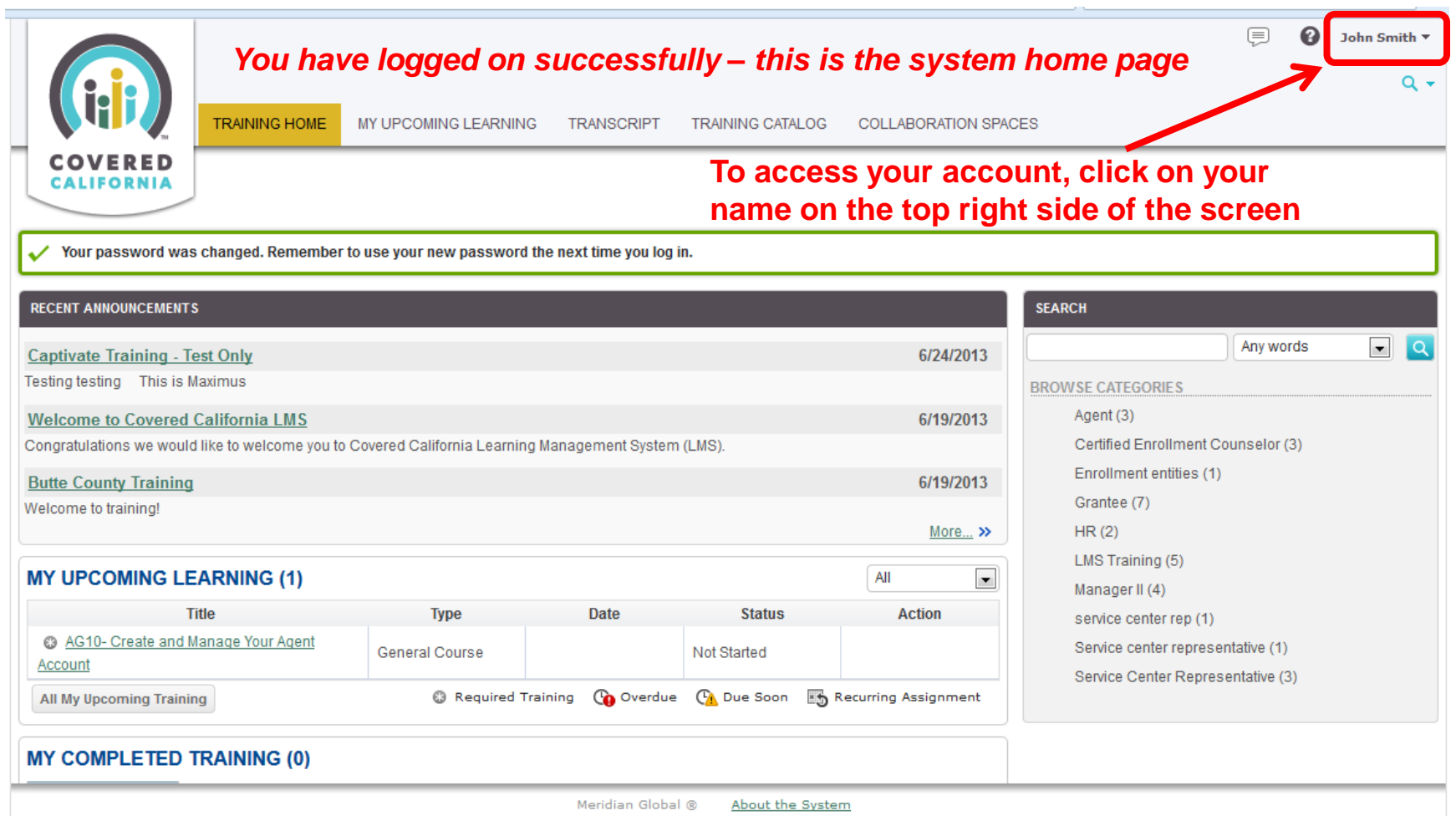

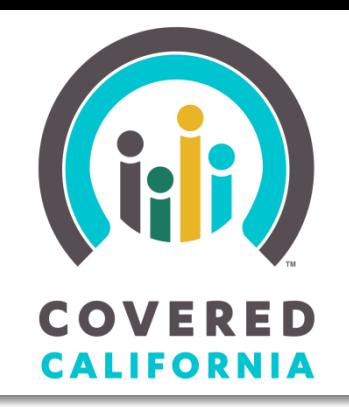

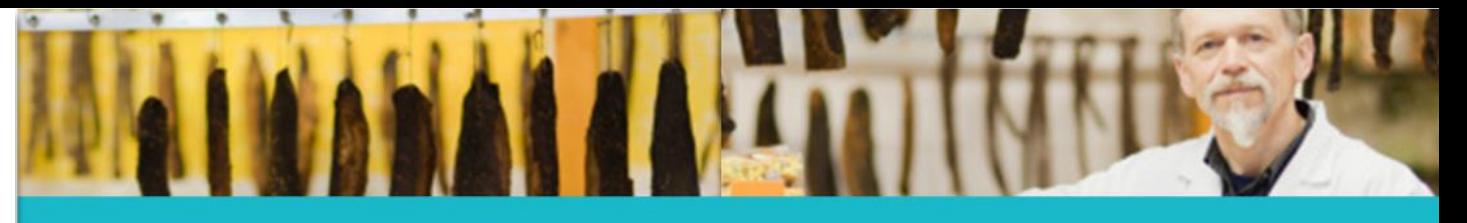

Navigating the Home Page: My Account/Preferences

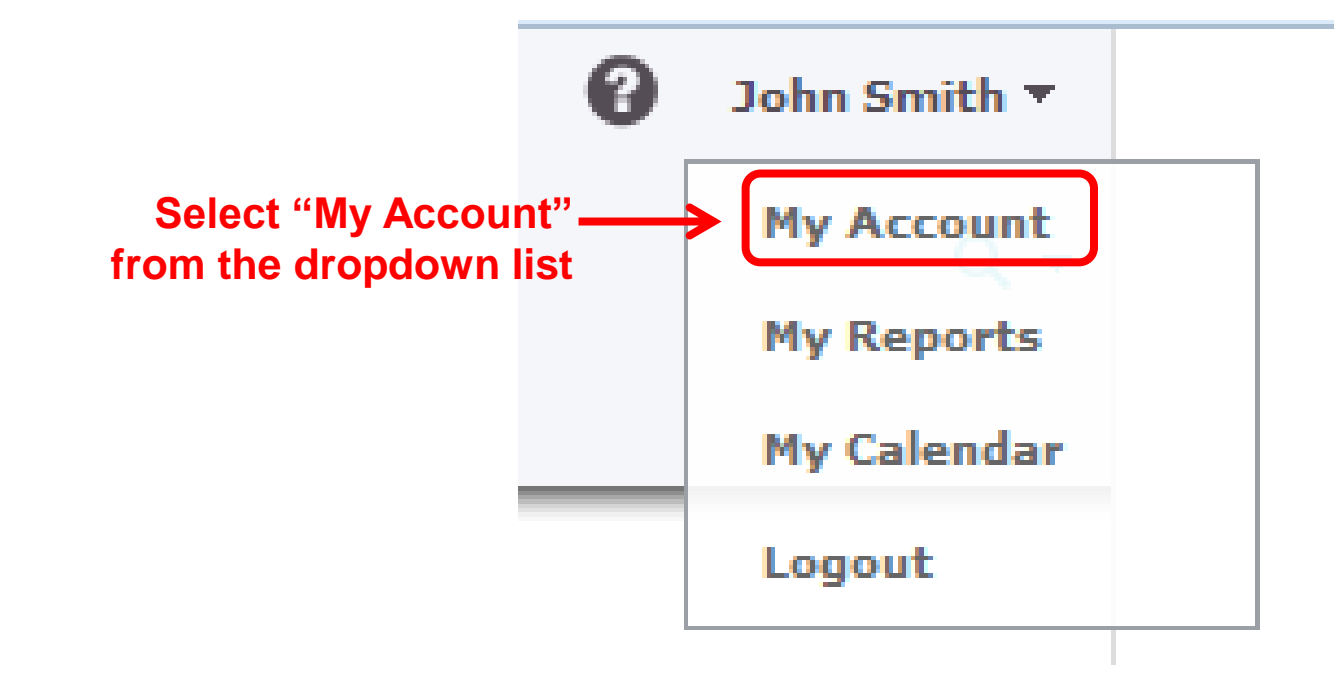

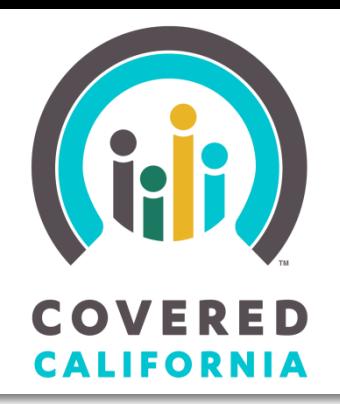

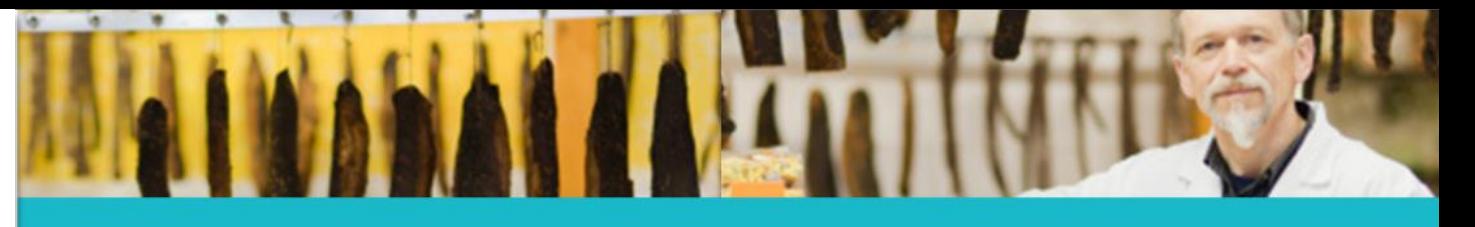

Navigating the Home Page: My Account/Preferences

#### **Your User Information and Preferences are displayed**

**Click "Edit"**

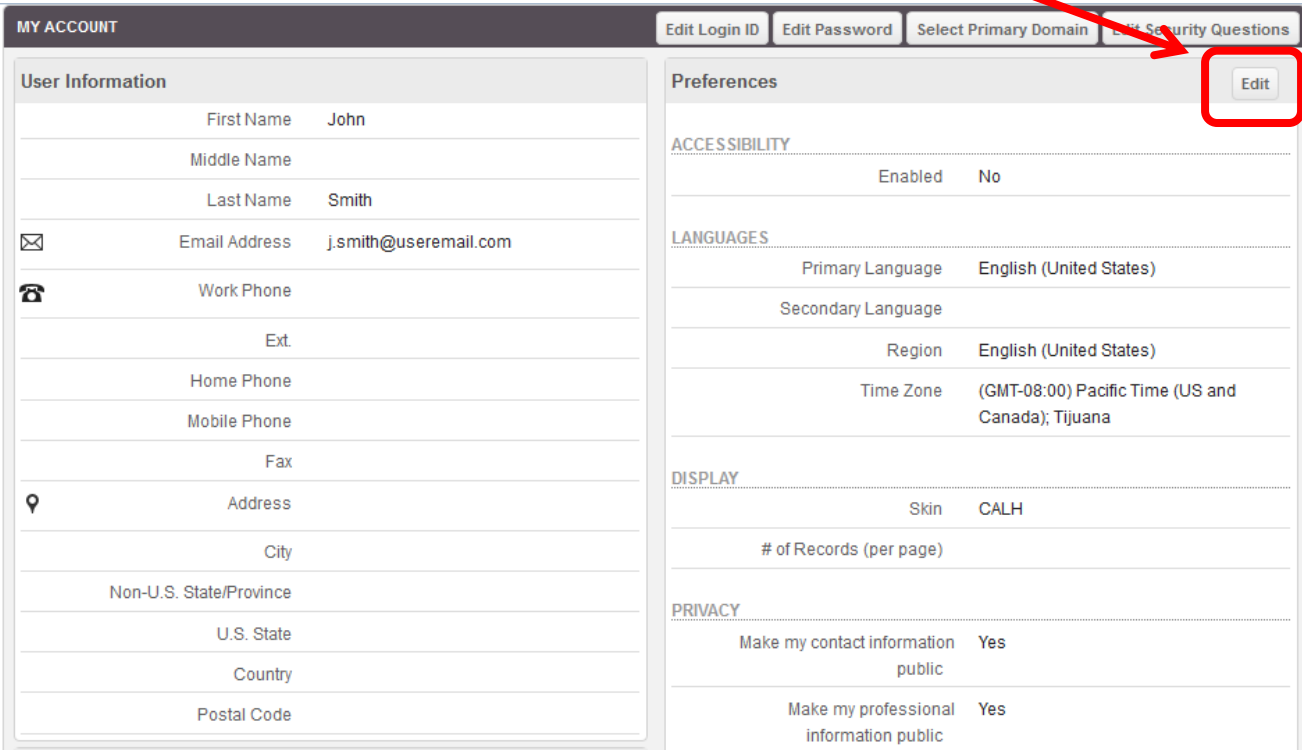

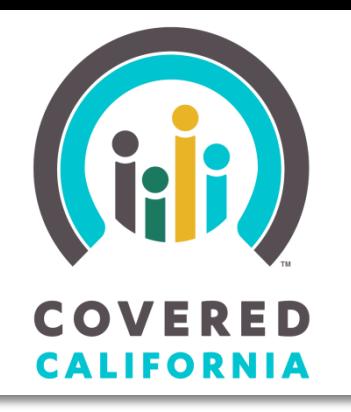

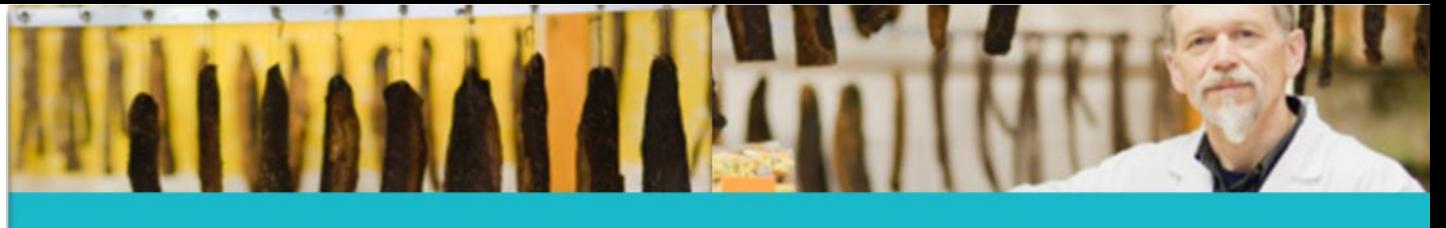

Navigating the Home Page: My Account/Preferences

**This window lets you edit your preferences within the system. If you make any changes, be sure to click 'Save."** 

#### *Note: Changes do not take effect until you log out of the system and log back in*

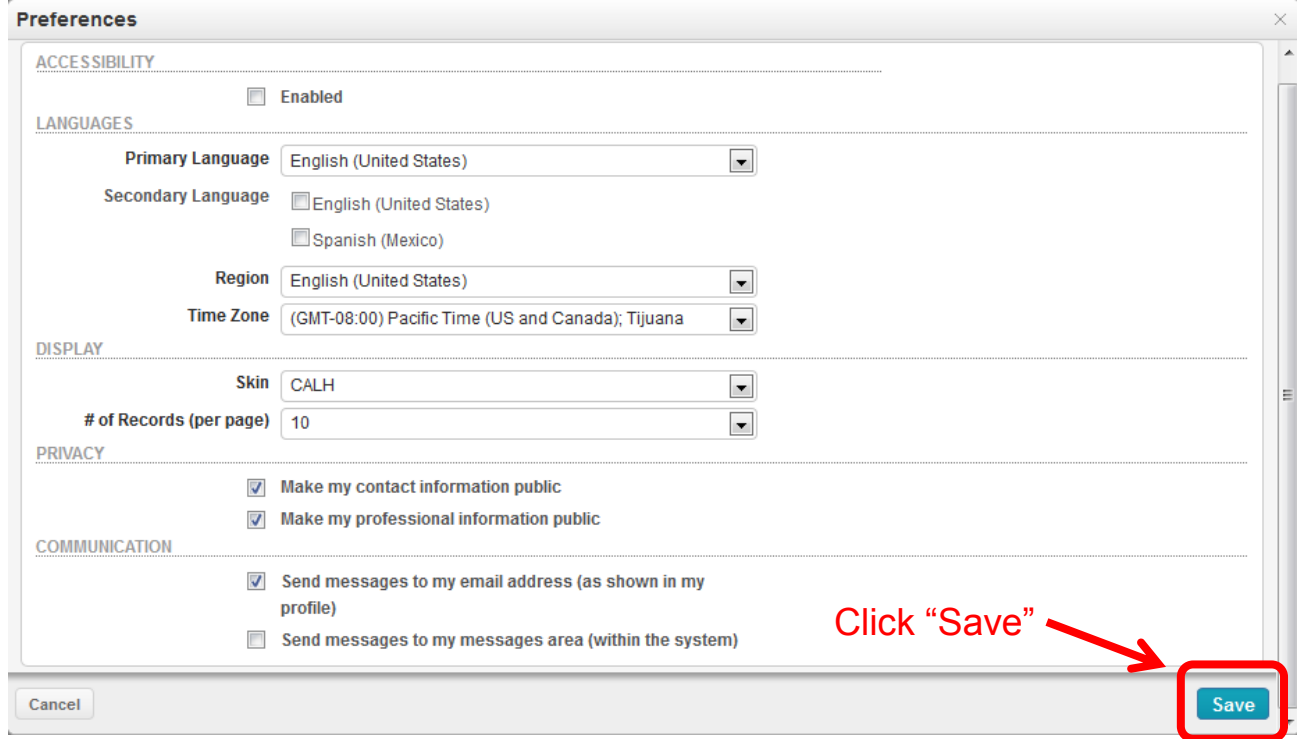

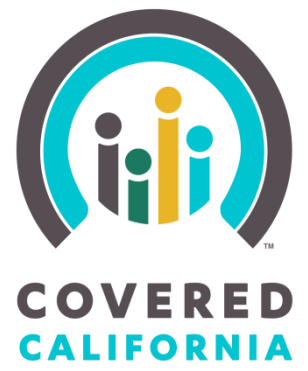

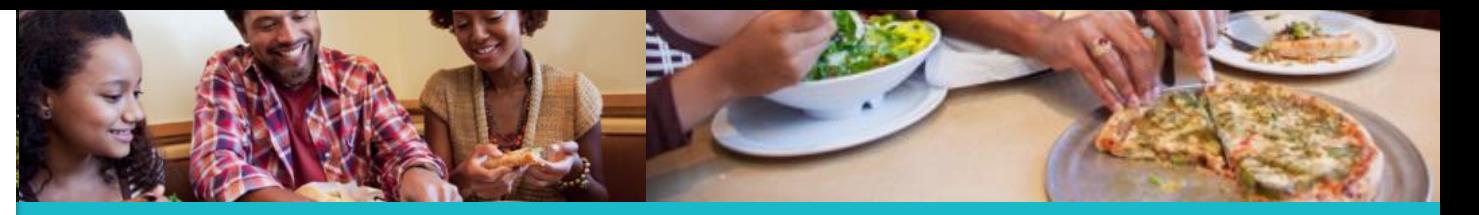

Navigating the Home Page: Help, My Messages, Search

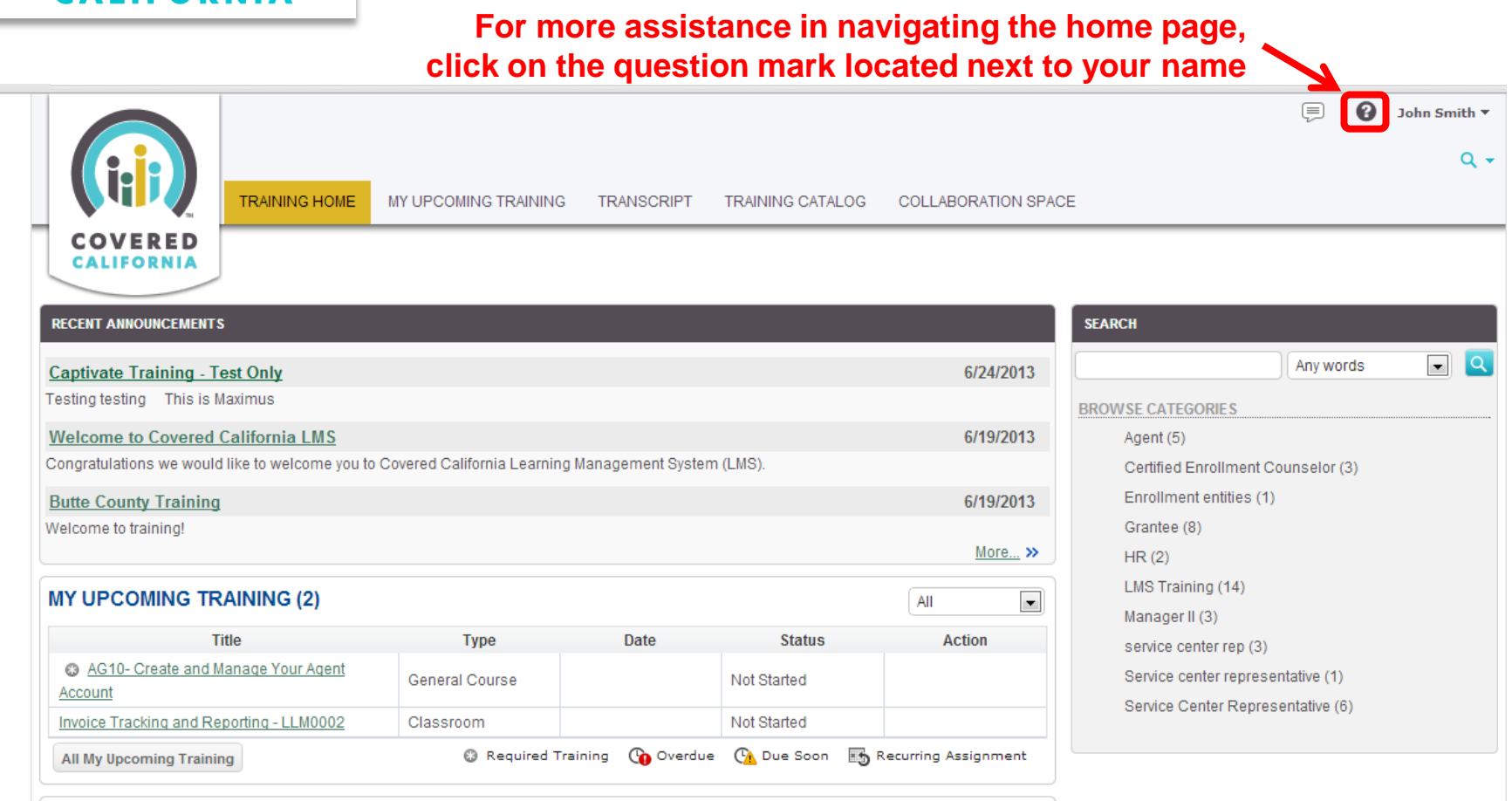

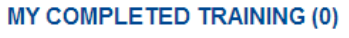

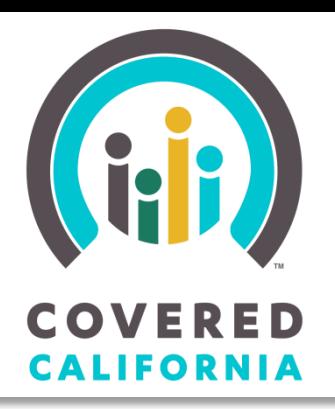

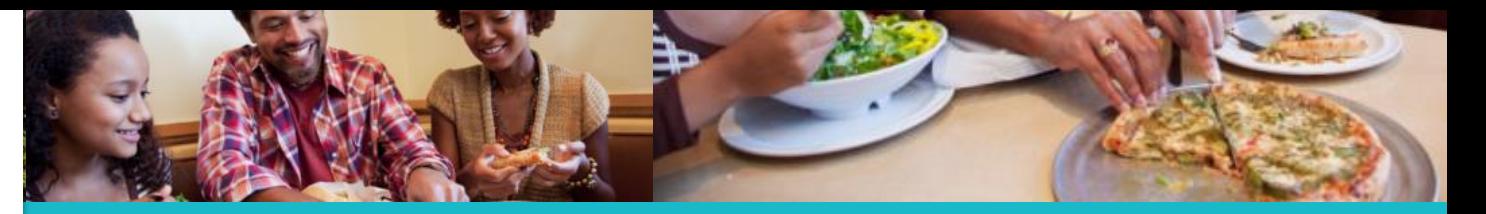

Navigating the Home Page: Help, My Messages, Search

**Clicking the (?) icon brings up this Help window. Here you will find FAQs and you can search from a list of topics to learn more about the system.** 

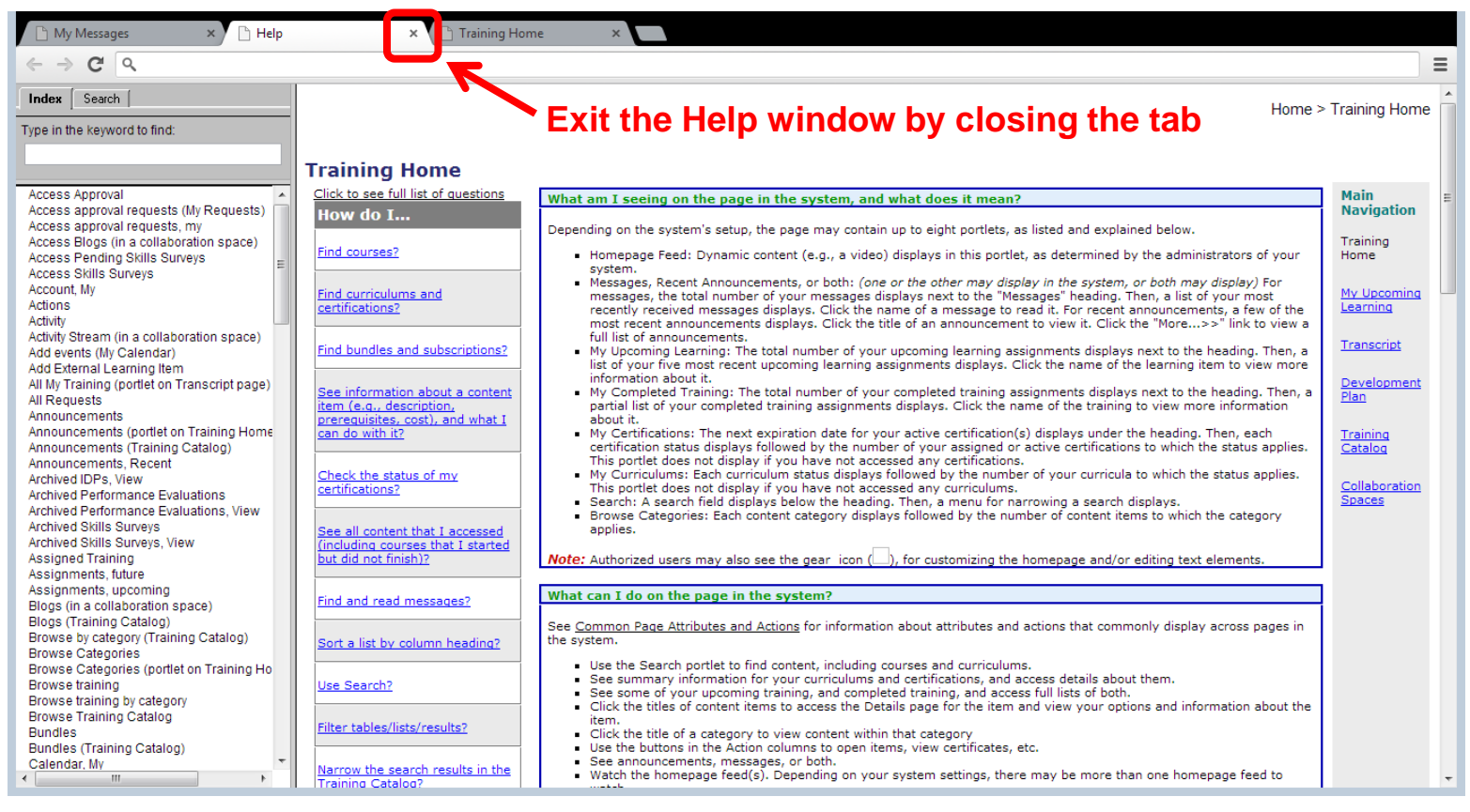

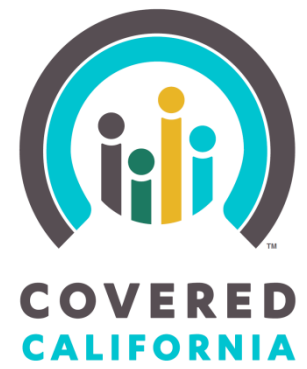

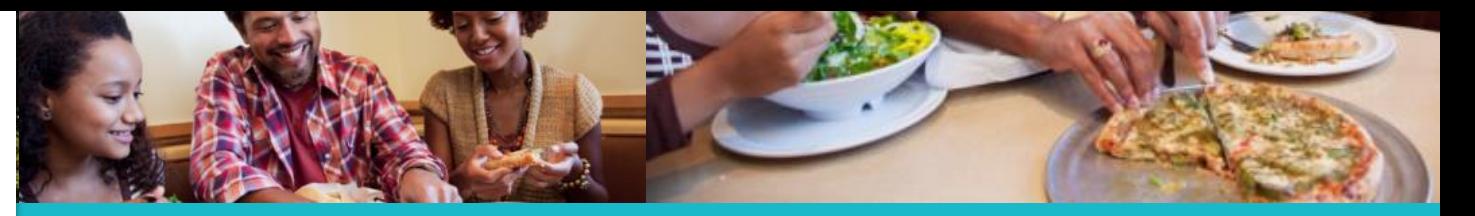

Navigating the Home Page: Help, My Messages, Search

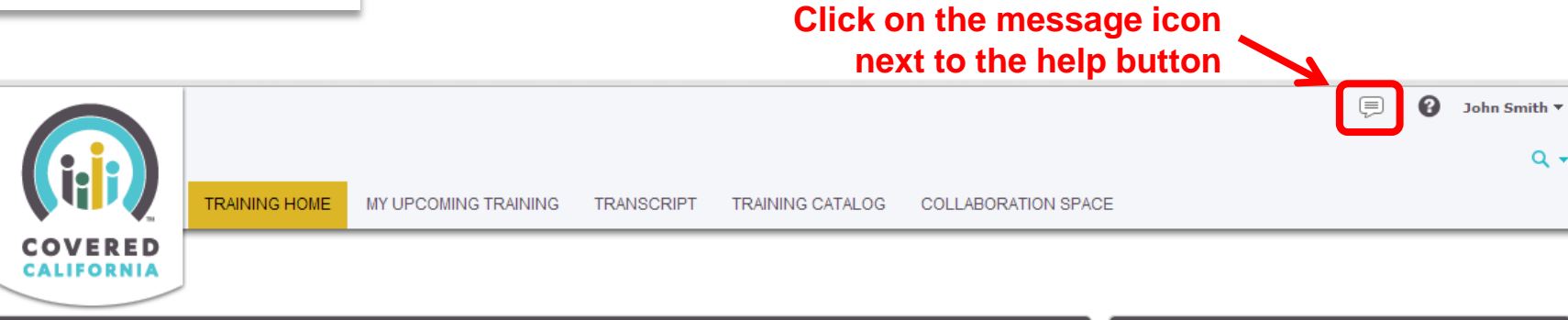

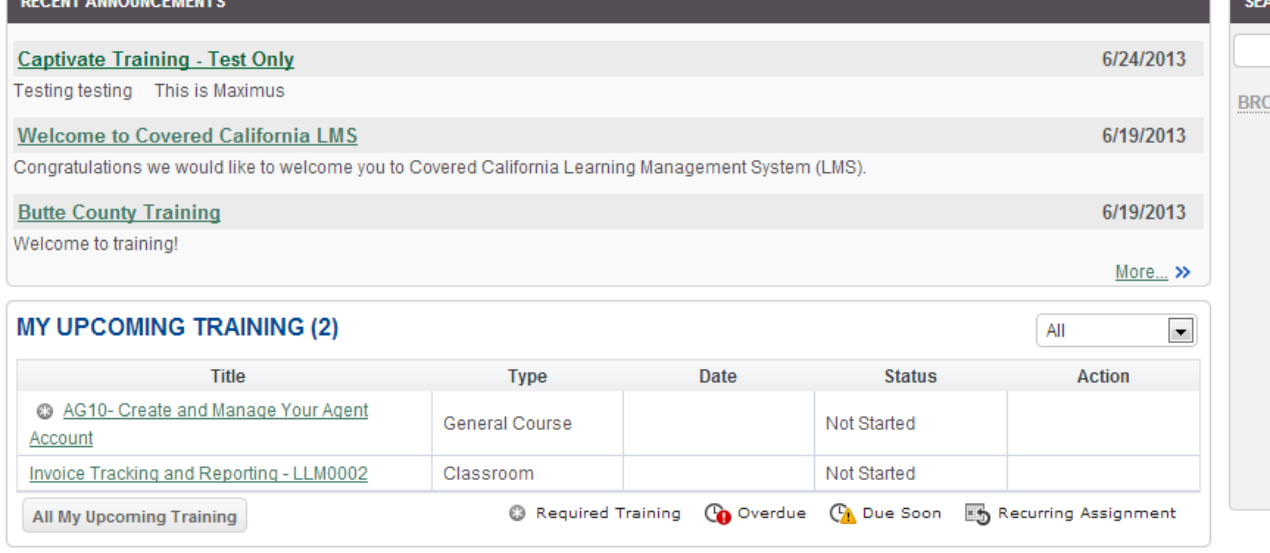

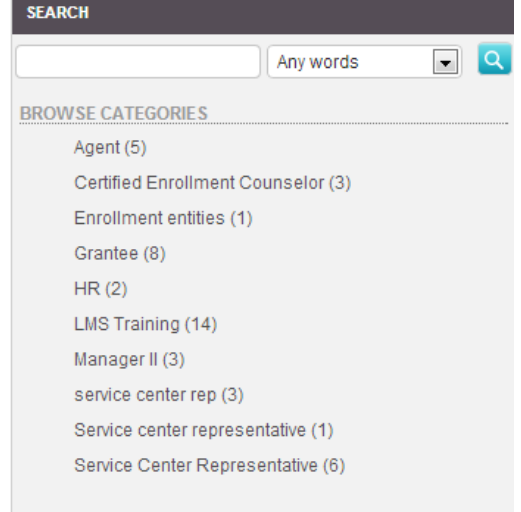

#### **MY COMPLETED TRAINING (0)**

Recently Completed

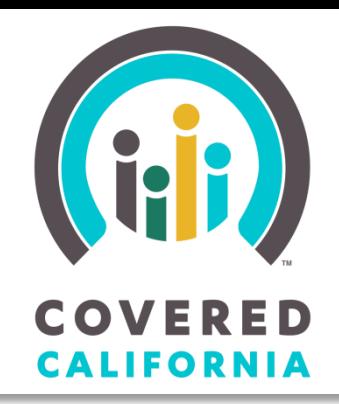

Mark as Read Mark as Unread

Delete

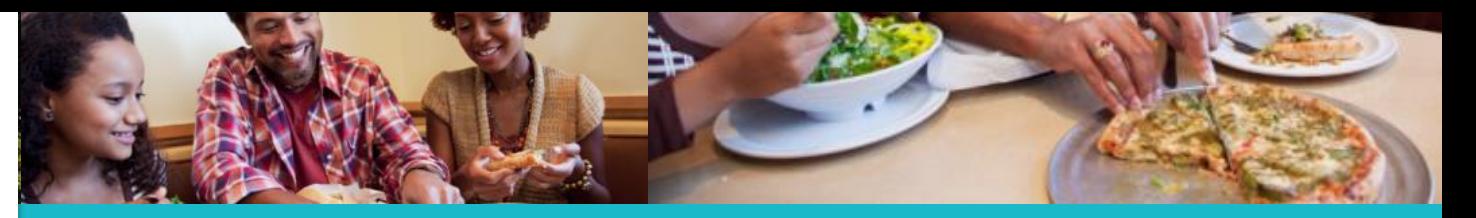

#### **Covered California LMS: End User Tutorial**

Navigating the Home Page: Help, My Messages, Search

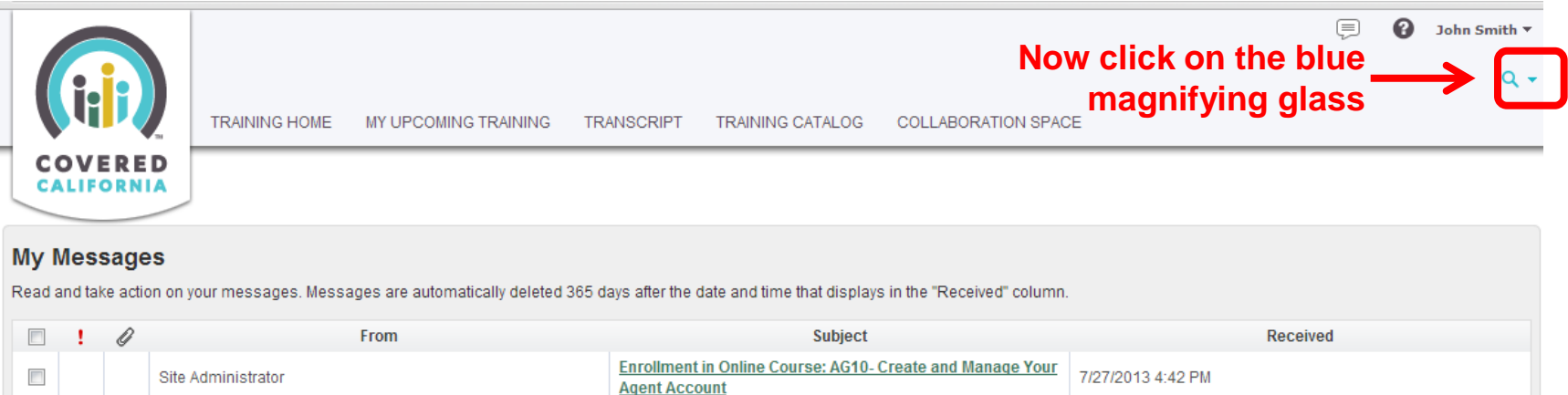

**The "My Messages" portal is where you can read and take action on messages sent to you by the LMS**

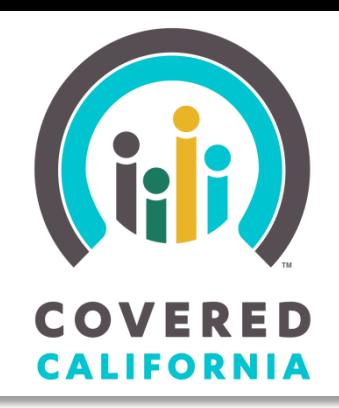

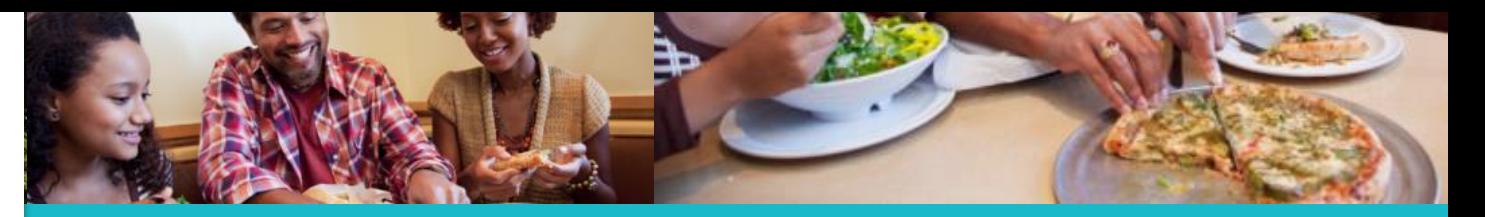

Navigating the Home Page: Help, My Messages, Search

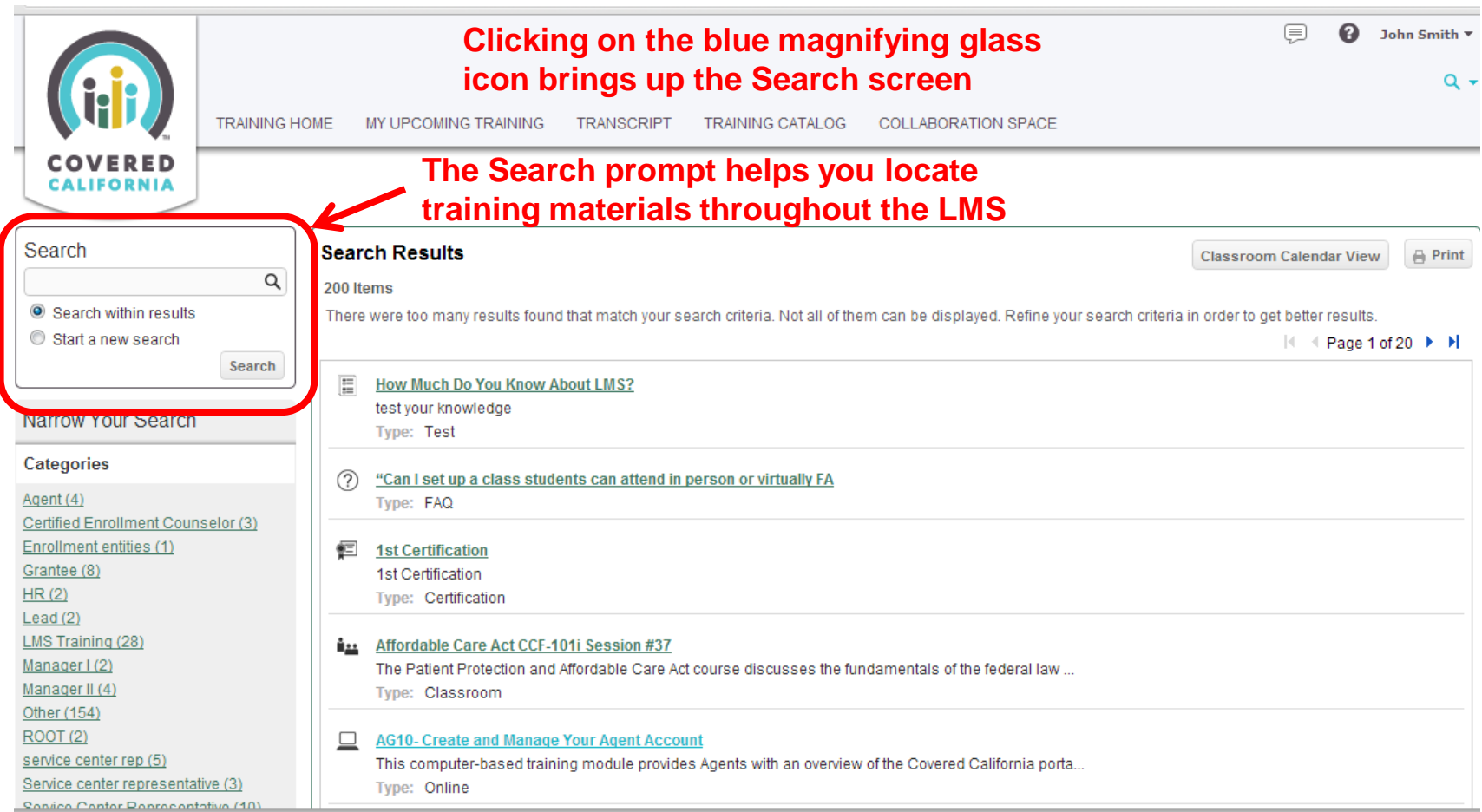

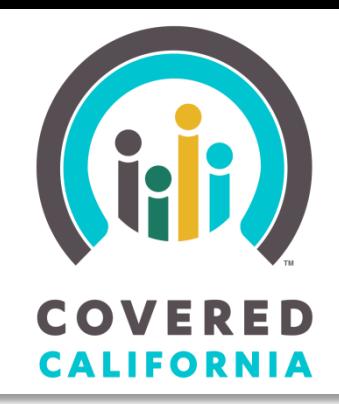

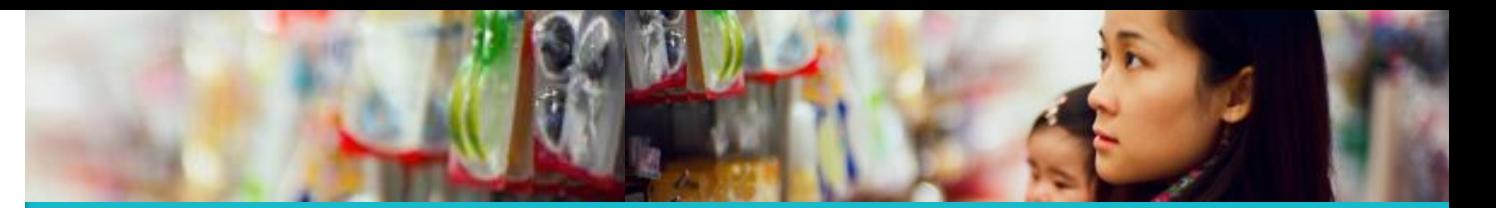

My Upcoming Training

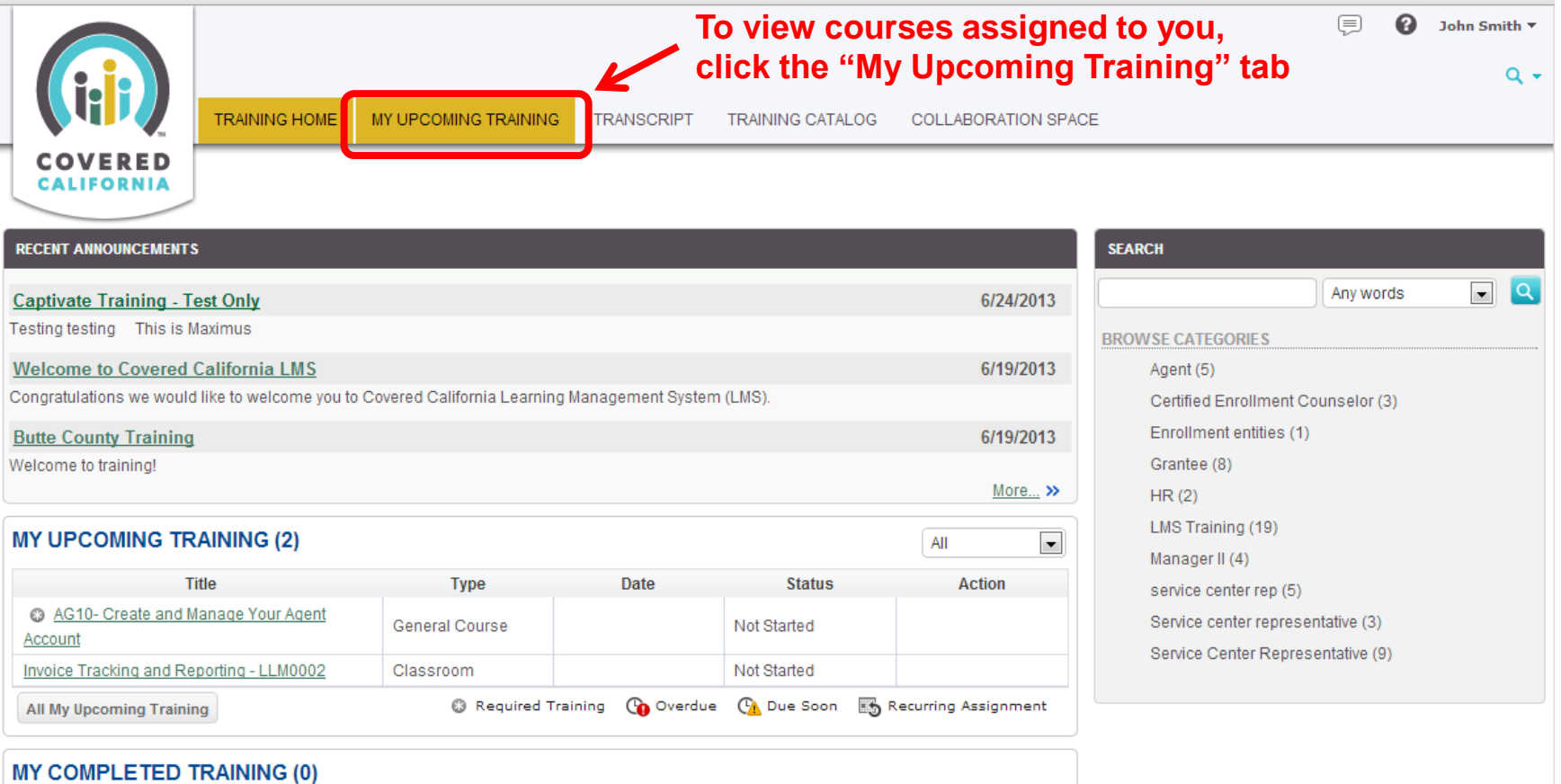

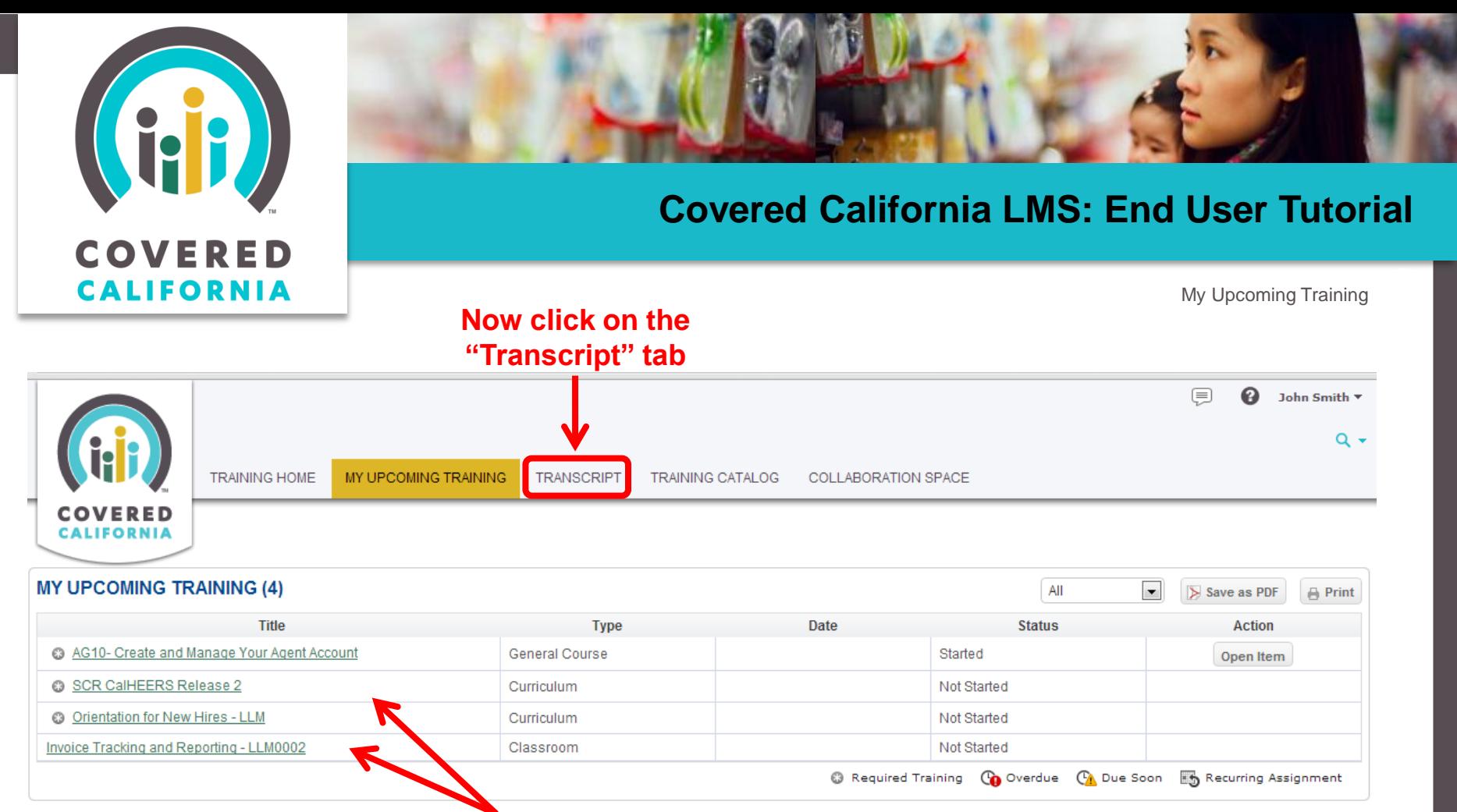

**My Upcoming Training displays a list of courses from which you can access all the courses that have been assigned to you**

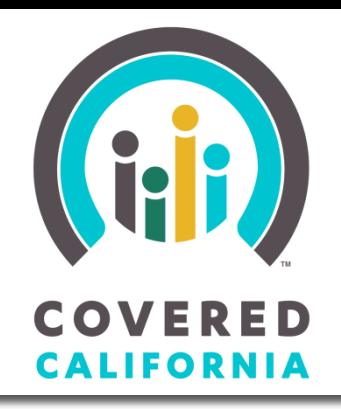

## **Covered California LMS: End User Tutorial**

**Transcript** 

#### **The "Transcript" tab takes you to a record of all your training**

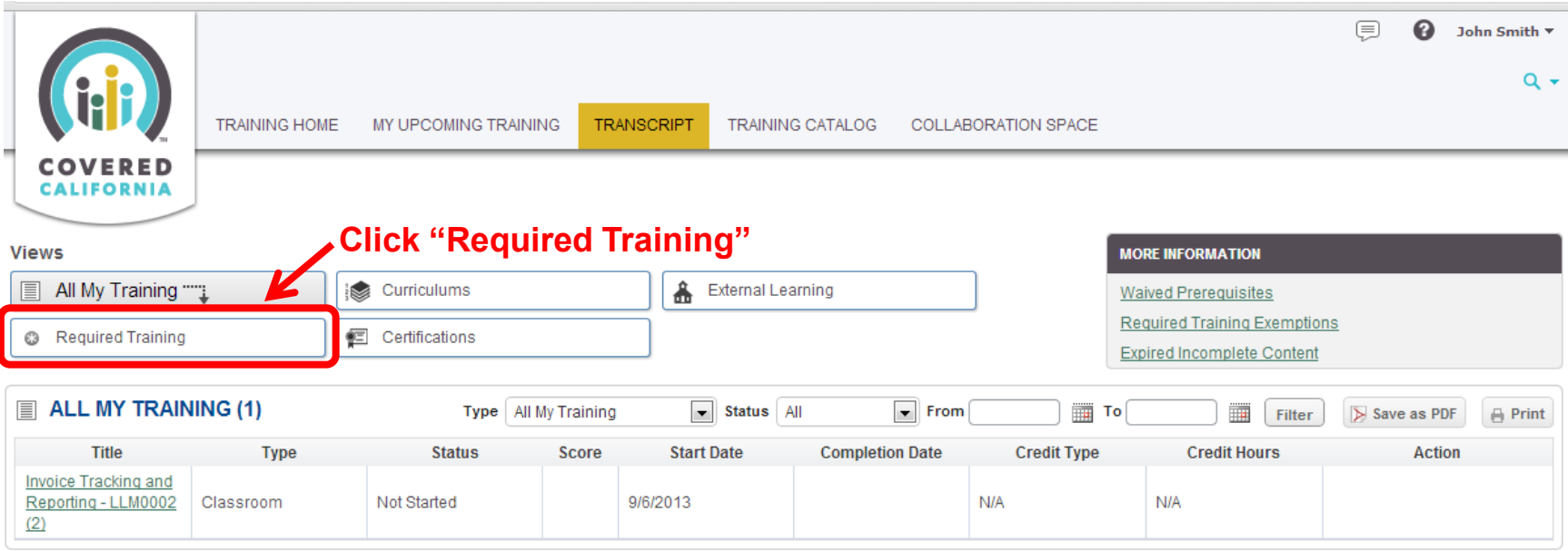

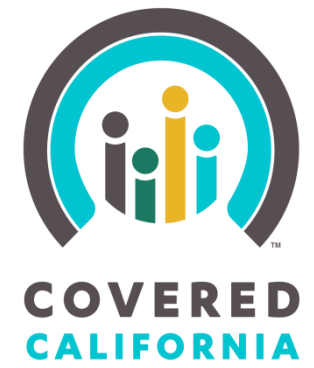

#### **Covered California LMS: End User Tutorial**

**Transcript** ⊜  $\bigcirc$  John Smith  $\tau$  $Q +$ **TRAINING HOME** MY UPCOMING TRAINING **TRANSCRIPT** TRAINING CATALOG COLLABORATION SPACE **COVERED CALIFORNIA Click on "Curriculums" Views MORE INFORMATION** Curriculums 冒 All My Training **A** External Learning **Waived Prerequisites Required Training Exemptions** <sup>®</sup> Required Training ""1 Certifications **Expired Incomplete Content** © REQUIRED TRAINING (2) Save as PDF  $\oplus$  Print AG10- Create and Manage Your Agent Account 0 Assigned On: 7/3/2013 . Assignment Type: Organization **This screen displays a list of**  Orientation for New Hires - LLM  $\mathbf \Theta$ **your required training** Assigned On: 7/25/2013 . Assignment Type: Organization

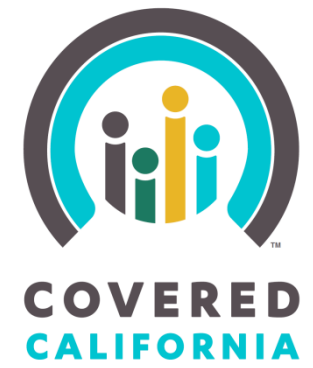

# **Covered California LMS: End User Tutorial Covered California LMS: End User Tutorial**

# **Covered California LMS: End User Tutorial**

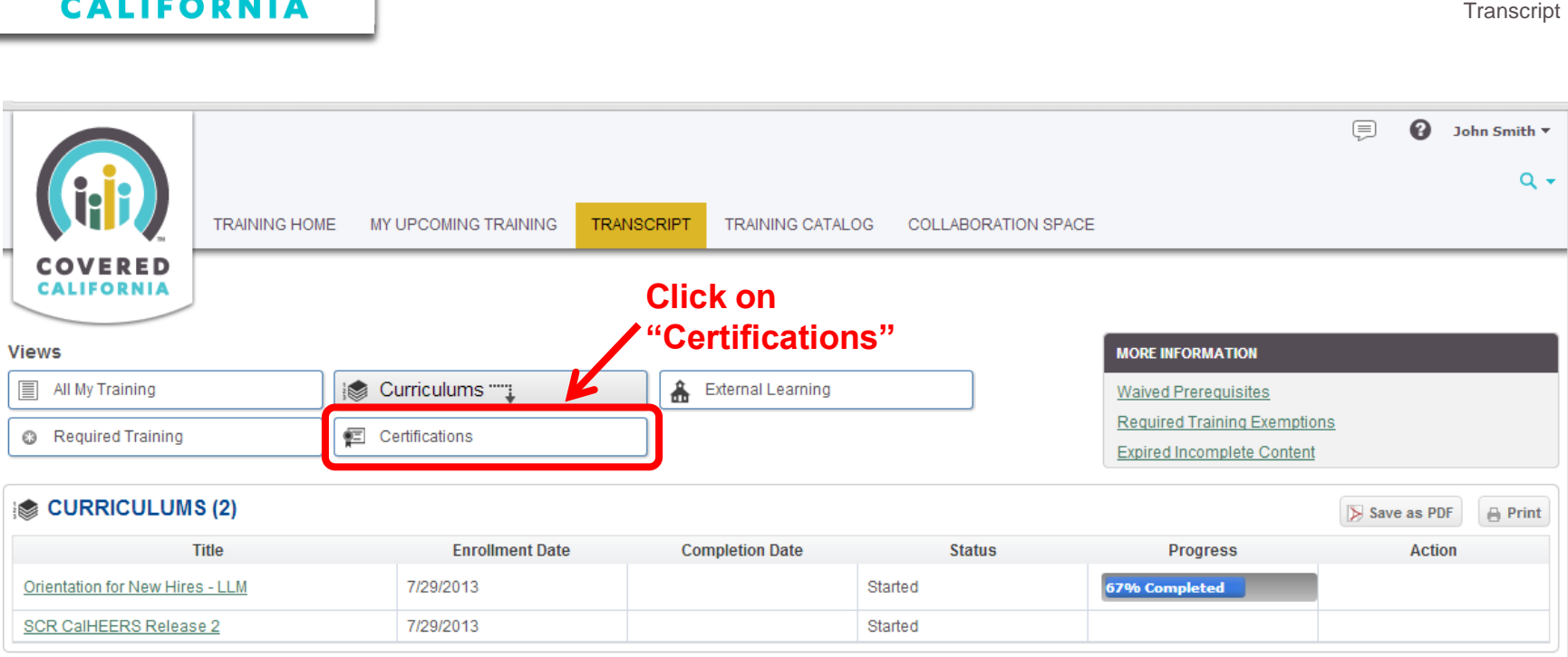

#### **This screen displays the progress of your training curriculum**

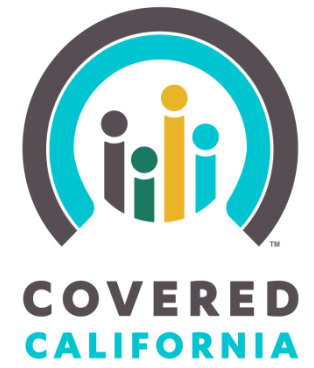

**Grantee Cert** 

# **Covered California LMS: End User Tutorial Covered California LMS: End User Tutorial**

# **Covered California LMS: End User Tutorial**

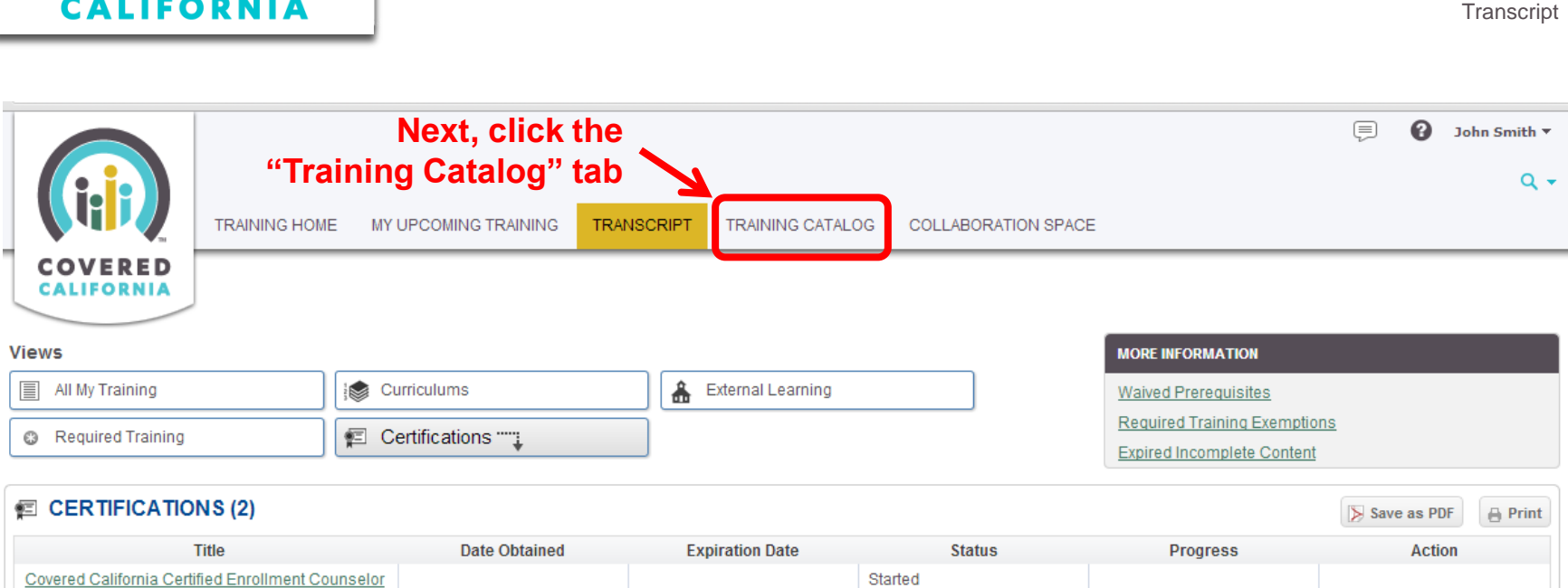

#### **This screen displays the progress of your training certification**

Started

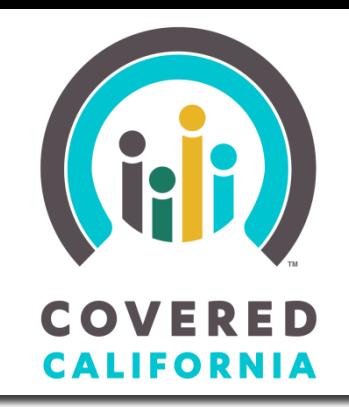

# **OME JIV**<br>WE'RE

#### **Covered California LMS: End User Tutorial**

Training Catalog

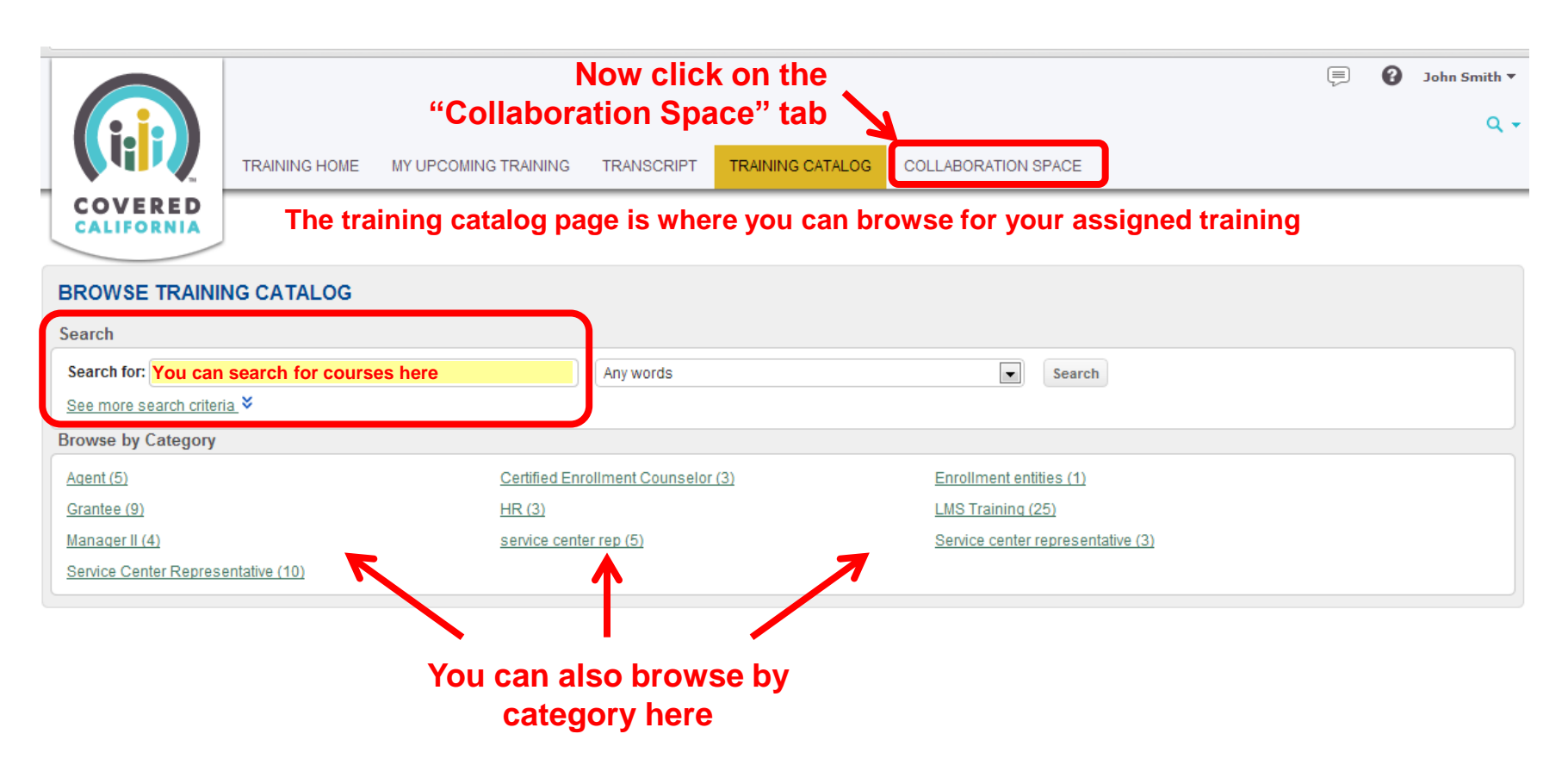

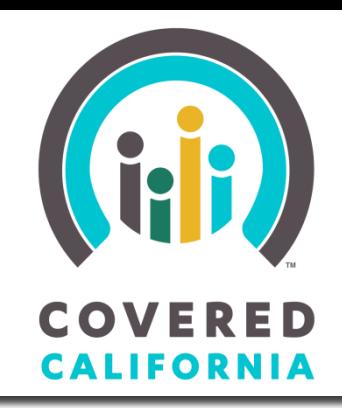

Collaboration Space

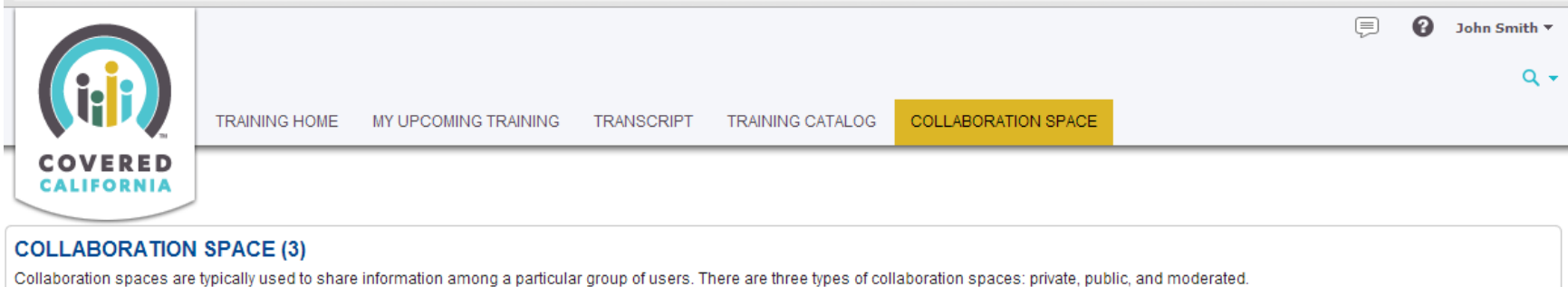

**ome Jiv<br>WE'RE** 

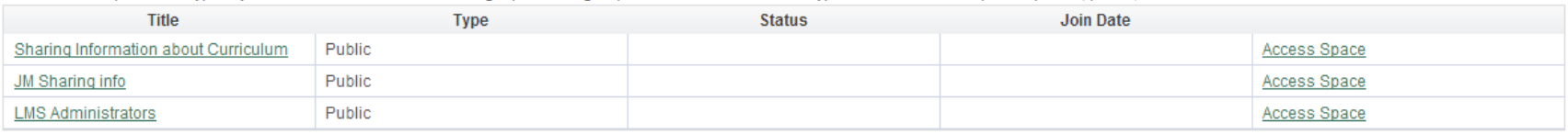

#### **The collaboration space is where you can access shared information about your training**

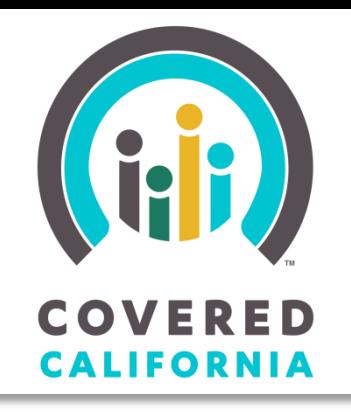

#### This concludes the tutorial.

#### You can now log in to access your training

[https://learning.coveredca.com](https://learning.coveredca.com/)

For assistance contact: 1-888-402-0737 [Assisterinfo@ccgrantsandassisters.org](mailto:Assisterinfo@ccgrantsandassisters.org)

Thank you!